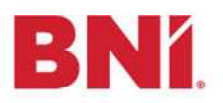

## Navigate to the Connections Function

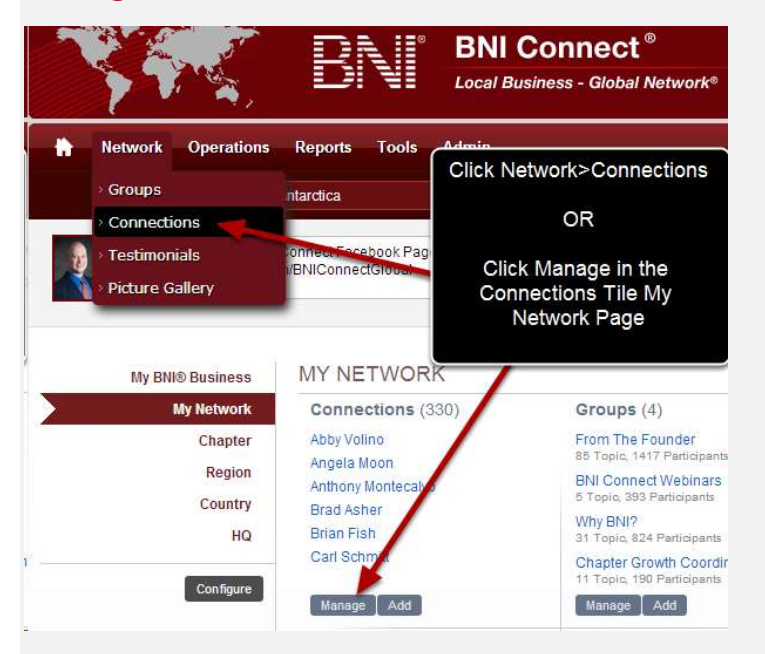

## Choose the Connection to Give a Testimonial

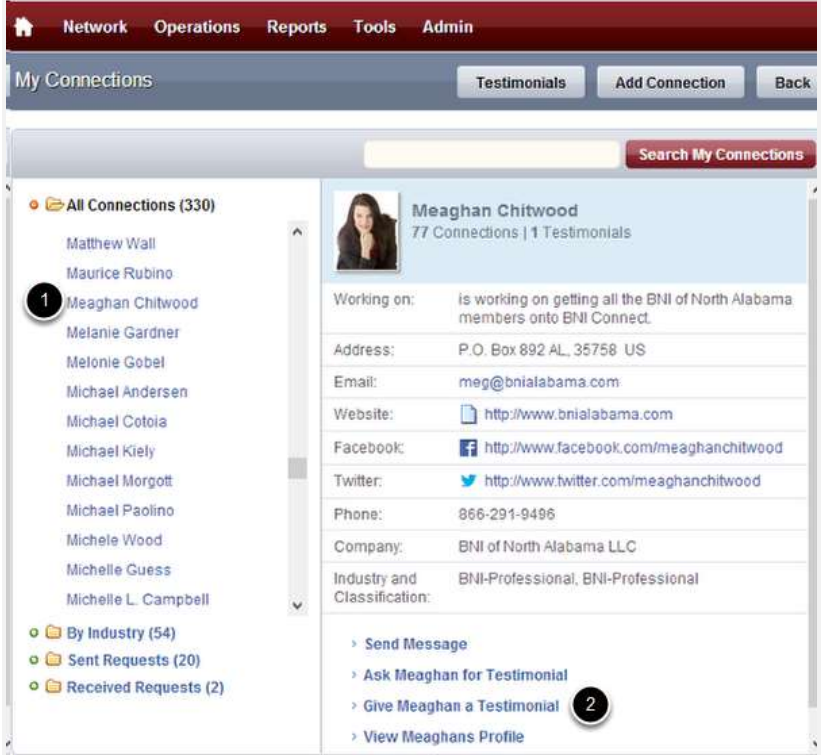

- 1. Click the Name of one of your Connections
- 2. Click the "Give a Testimonial" link

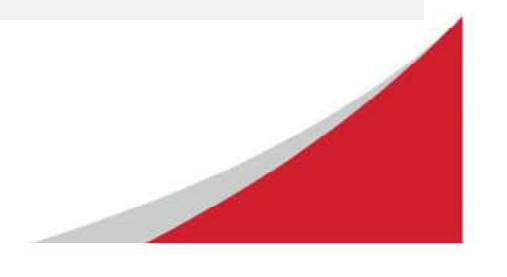

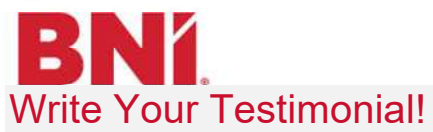

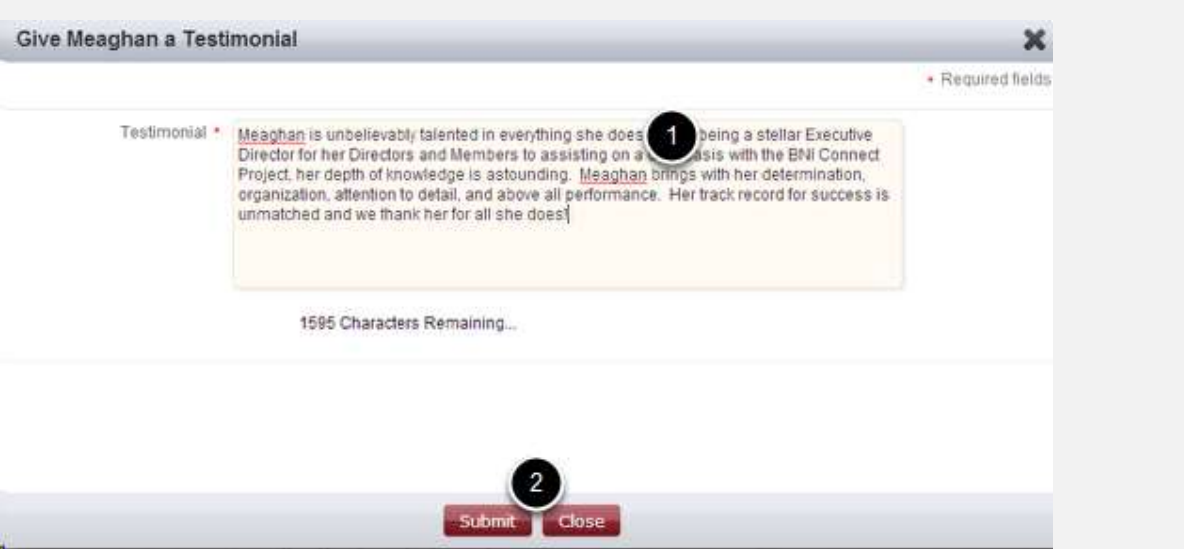

- 1. Write your testimonial. Testimonials are limited to 2000 characters.
- 2. Click Submit to save your testimonial and post it on their profile, or close to cancel the action.

## Success!

![](_page_1_Picture_5.jpeg)

The testimonial will appear on the profile page of your connection in BNI Connect!

Happy Connecting!

![](_page_1_Picture_8.jpeg)